# DEQXの 事 前 準 備-4

■ マイクを接続して測定をしてみる

- ・ DEQXは実際のリスニングルームで音響測定を行い、その結果で設定をします。
- ・ 難しそうな音響測定もDEQXなら簡単に、しかも正確な結果を得ることができます。
- ・ 測定は左右のスピーカーと室内(リスニングポジション)の3箇所です。(B-02参照)
- ・ 本番の測定と設定に先立ち、ここでは室内の音響特性を試しに測定してみましょう。
- ・ Single ampの場合、補正する前のスピーカーを含む総合的な再生特性が判ります。
- ・ Bi ampまたはTri ampの場合は帯域バランスの調整が必要なので仮の特性となります。
- ・ この測定結果で設定を行うことはありませんが補正前の特性が判る貴重な実験です。

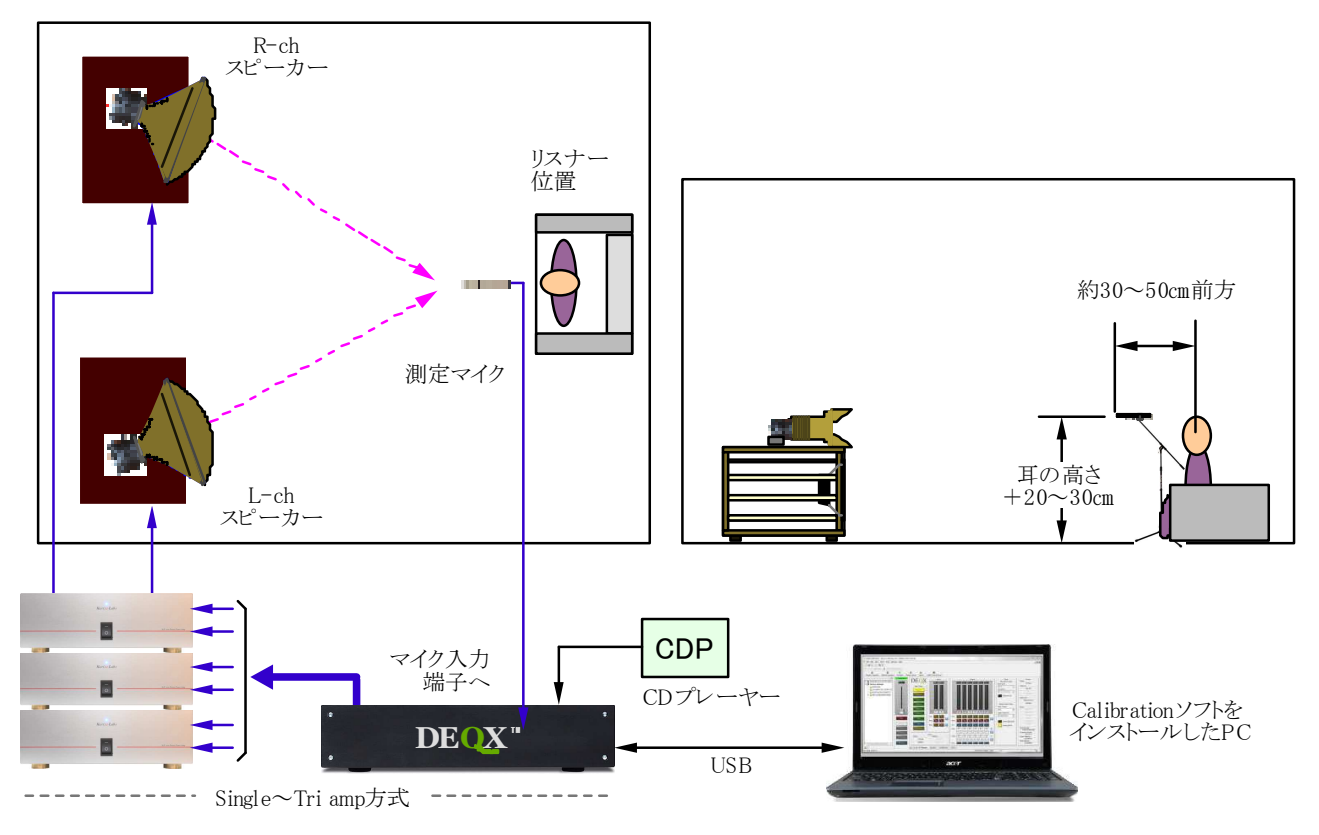

[図1]音響特性を実際に測定してみる(マイク位置と機器の接続例)

<操作手順>

- 1.CDを再生して装置が正しく動作していることを確認する(L/Rの確認も必要です)
- 2. PCを接続してDEQXとの通信や情報が正しく読み込まれているか確認する·
- 3. 測定用マイクロフォンの精密補正ファイルをCalibrationソフトから読み込む
- 4.マイクロフォンをスタンドにセットしてDEQXのマイク入力端子に接続する
- 5.Measure Roomアイコンをクリックして室内測定モードに入る
- 6.表示された測定結果を読む

実際の操作と画面

**Start** 

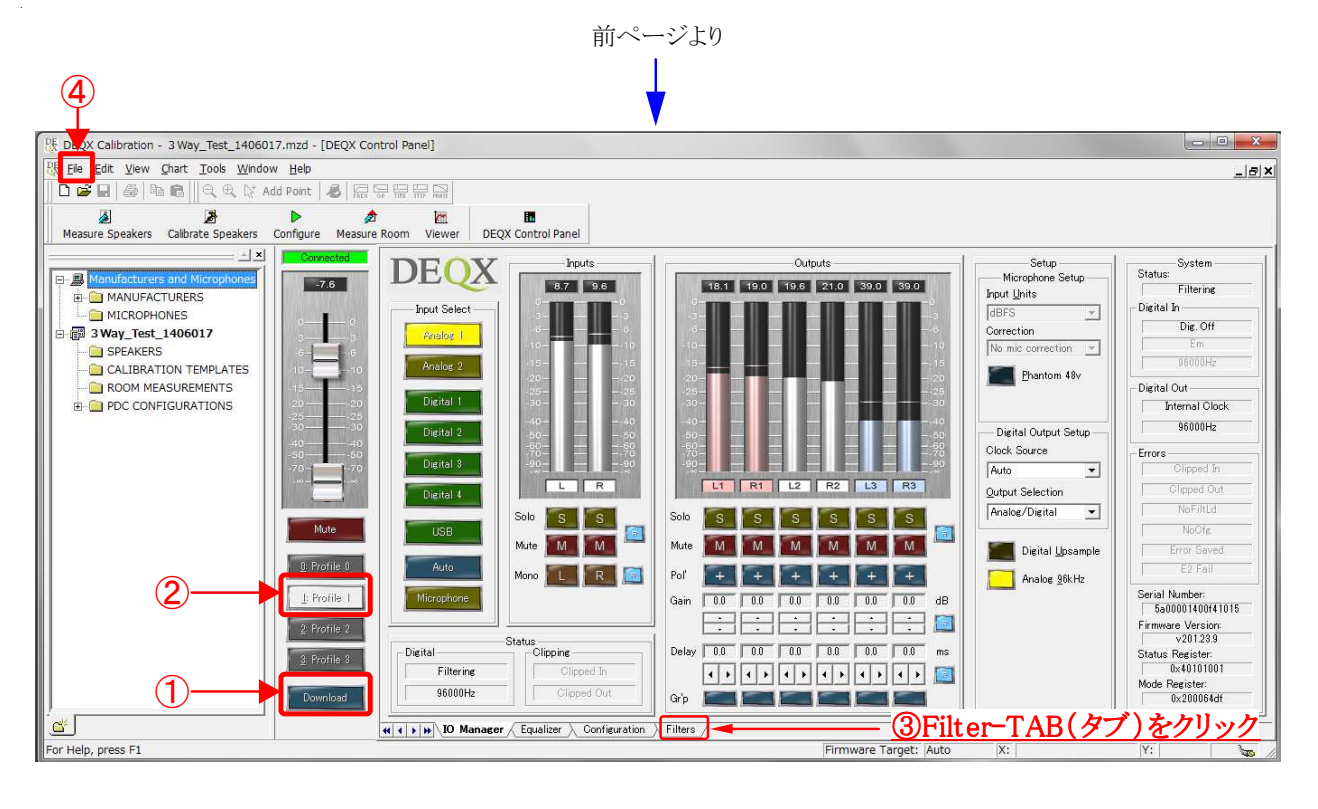

<操作手順>

- ① PCをDEQXに接続して通信状態を確認(E-02参照)してDownloadボタンを押す
- ② Profile-1をクリック
- ③ Filter TABをクリックするとフィルター画面が出るので設定を確認する
- (4) マイク用補正ファイルの読み込み>Fileメニューの「Install Microphone...]を選択
- ⑤ 説明書またはコネクター部に記載された製品番号と同名のファイルを選択する
- ⑥ [開く(O)]をクリックするとProject explorer画面にファイル名が表示される

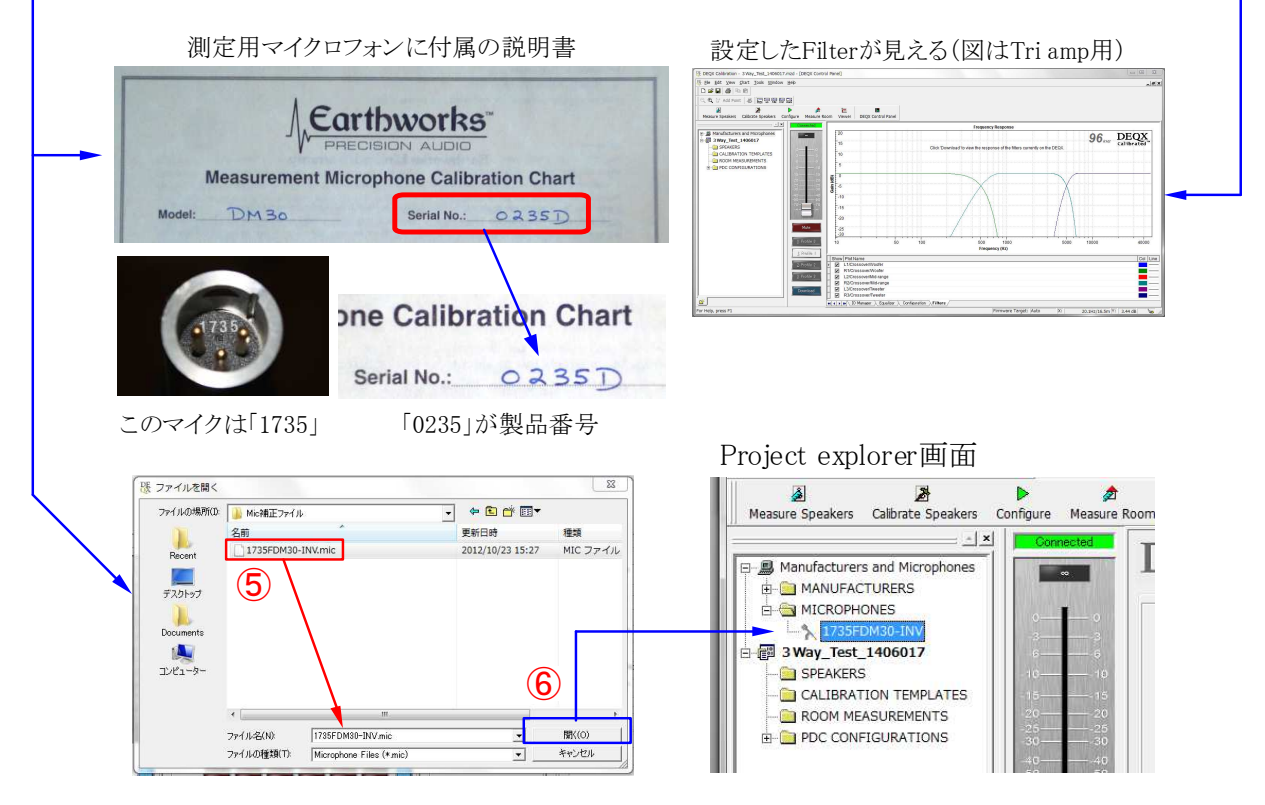

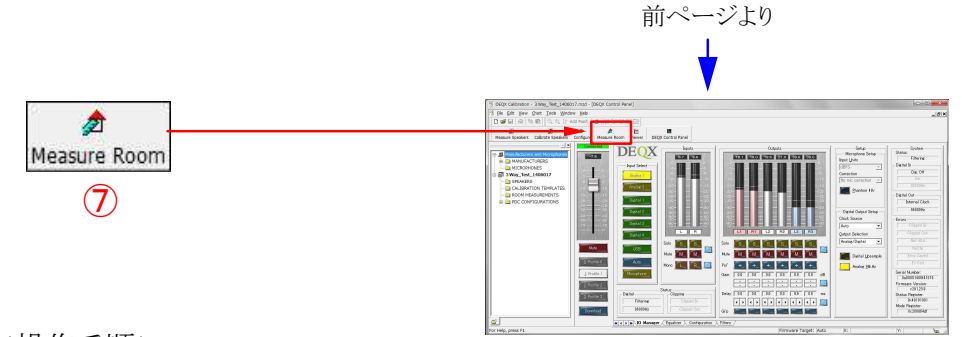

### <操作手順>

- ⑦ Measure Roomアイコン(ルーム測定)をクリックするとWizard画面-1が出る
- ⑧ Next >ボタンをクリックしてWizard画面-2へ
- ⑨ 新たに測定するので[Create・・]にチェックを入れて⑩[ Next > ]をクリック

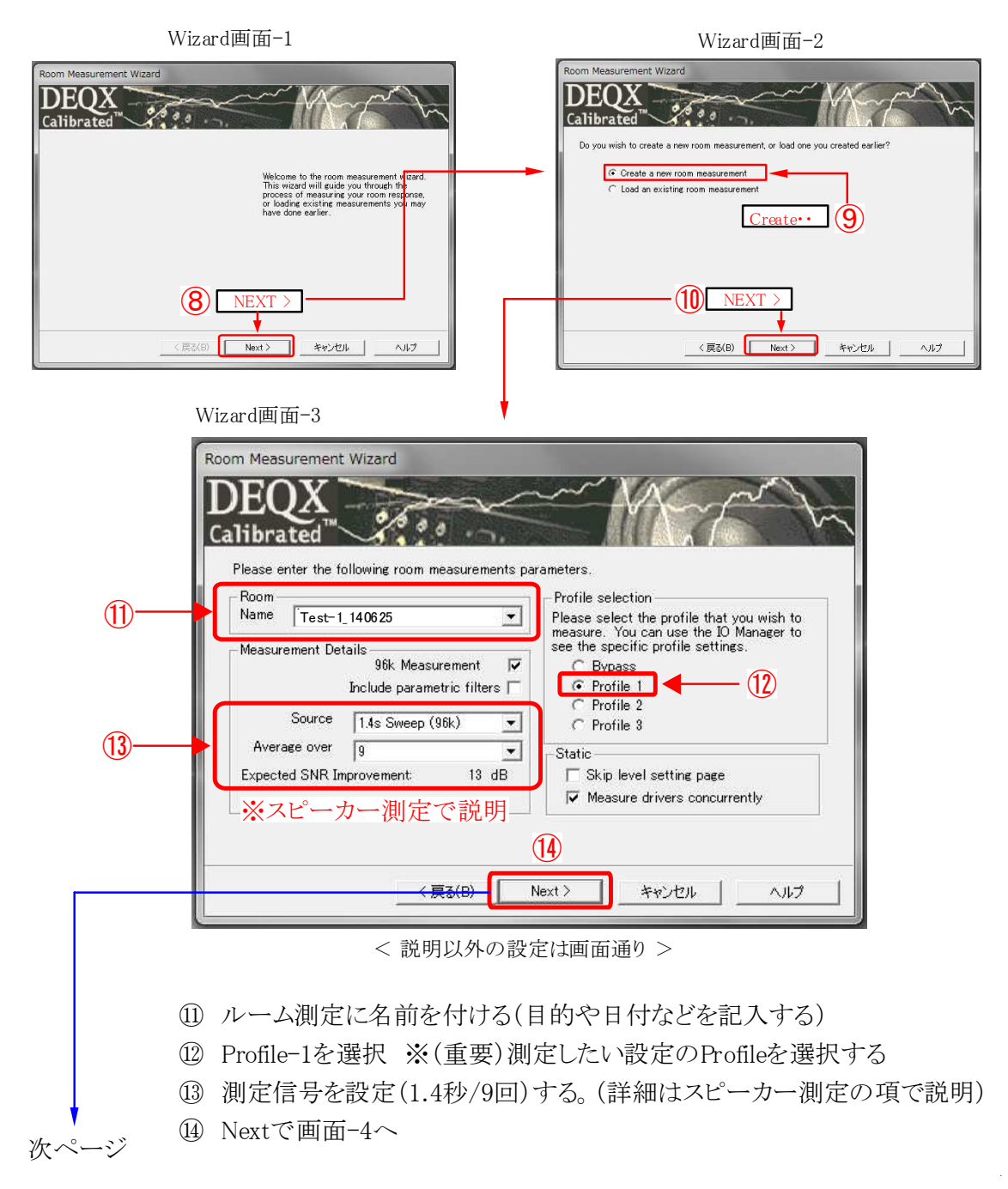

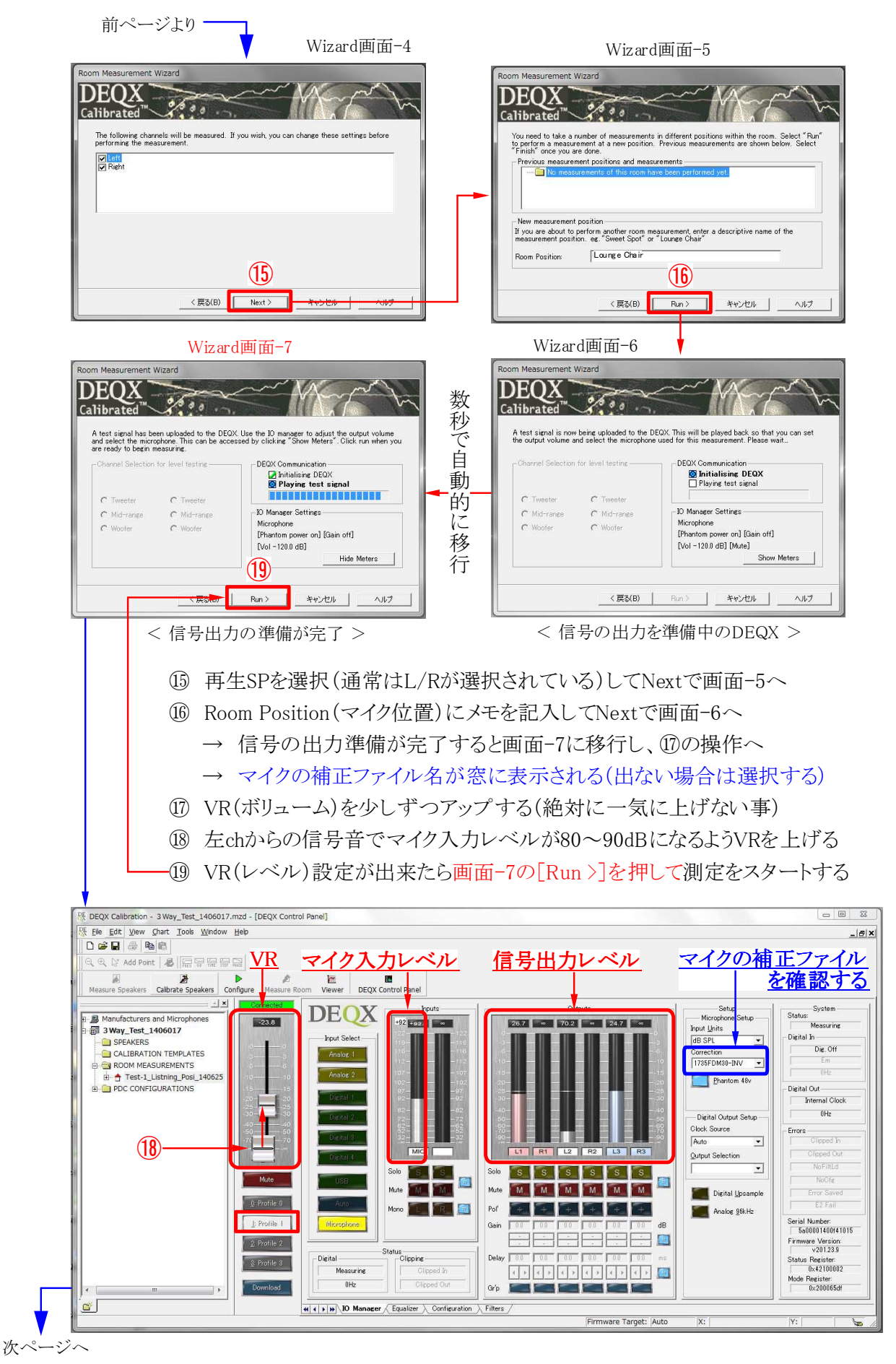

Page 4 / 6

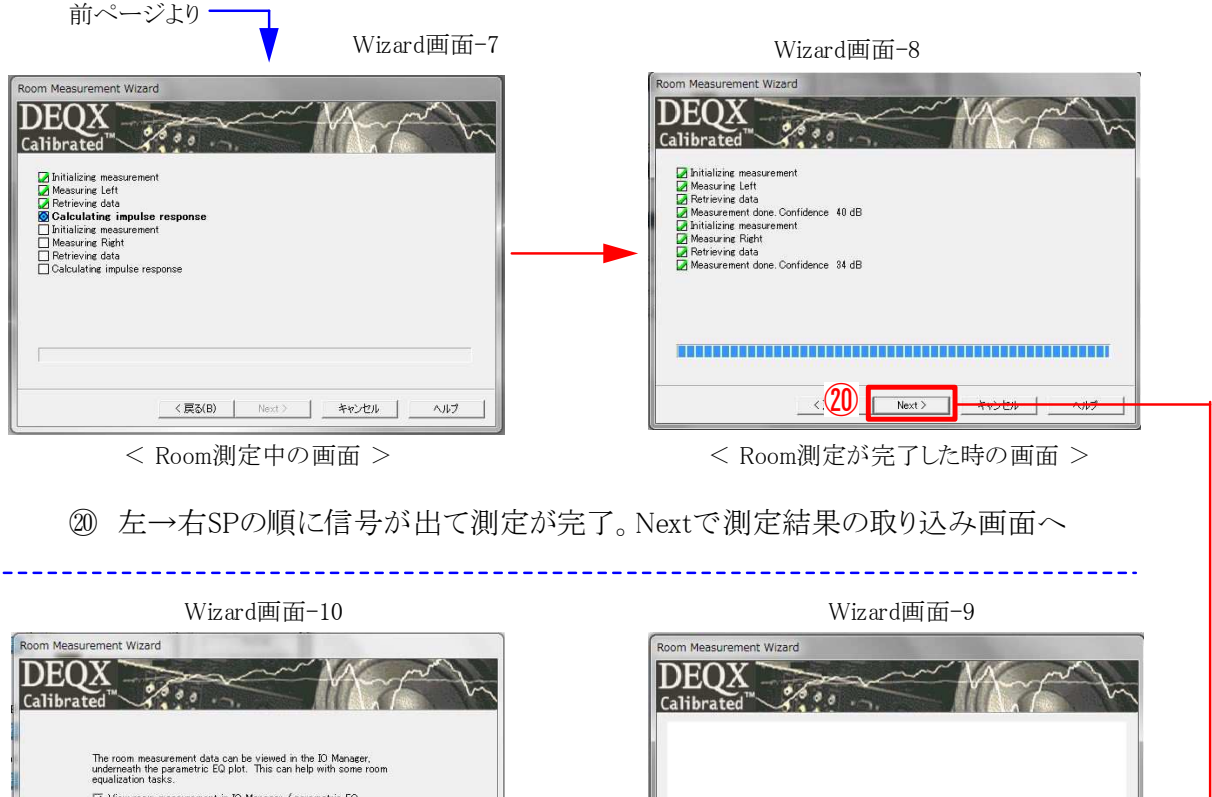

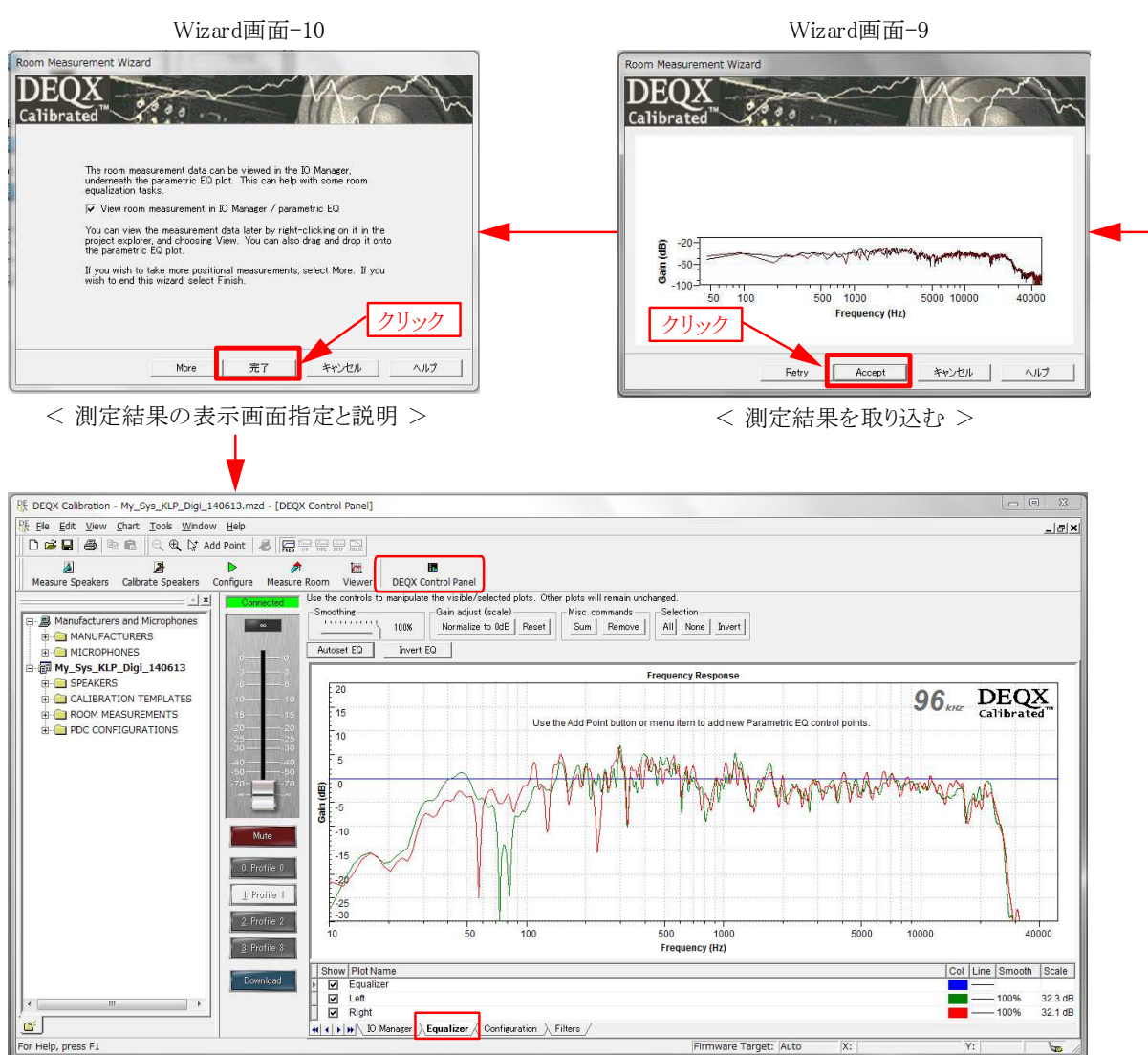

< Room測定の結果が DEQX Control PanelのEqualizer TABに表示される >

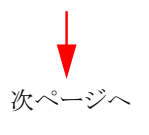

■ Room測定から判るDEQXの補正効果(Kurizz-Laboの例)

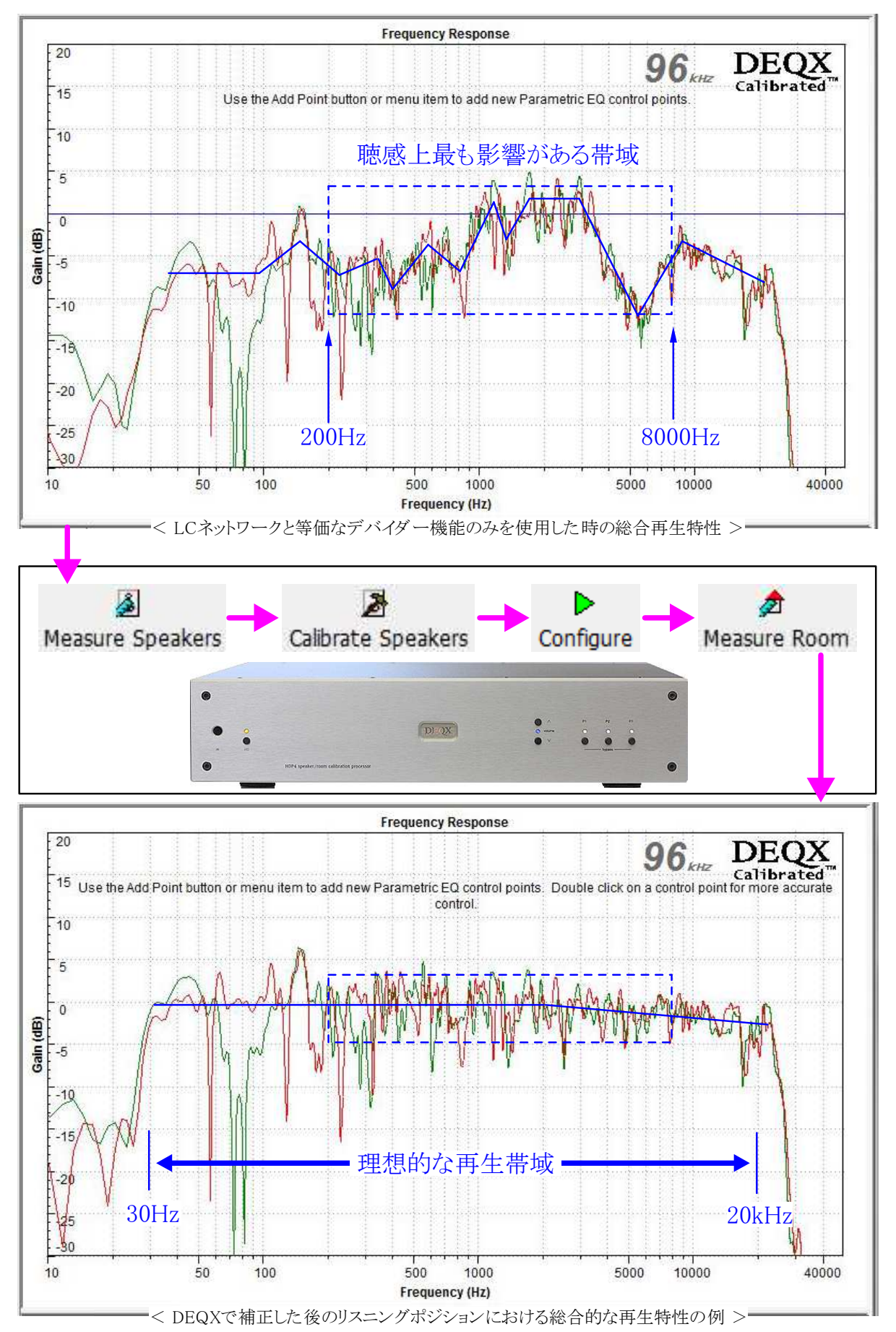

Page 6 / 6